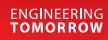

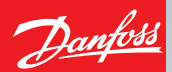

**User Guide**

# **Service Tool**  AK-ST 500

**Logiciel pour la commande des régulateurs AK**

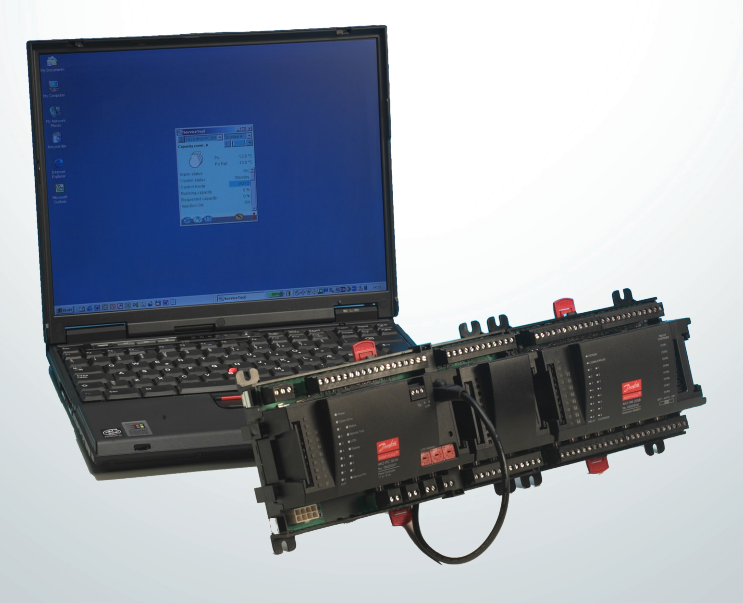

### **Introduction**

Le AK Service Tool est un outil de pointe pour commander des ADAP-KOOL® régulateurs frigorifiques en réseau. Le Service Tool peut être utilisé avec tous les régulateurs frigorifiques EKC et AK. Certains régulateurs AK sont équipés d'une prise pour une connexion directe avec le Service Tool. Tous les régulateurs peuvent être commandés lorsqu'ils sont connectés à un System Manager AK. Ce régulateur individuel comprend des informations au sujet de la présentation des réglages et des valeurs de mesure. Ces informations sont lues par le Service Tool quand on procède pour la première fois à l'enregistrement d'un régulateur de ce type. Ces informations sont sauvegardées dans le Service Tool afin que le démarrage soit plus rapide les fois suivantes.

Ce fascicule est une présentation succincte des possibilités offertes par l'AK-ST 500 pour le régime de base et en cas de visite pour entretien. L'objet est de familiariser le lecteur avec les images d'écrans et les principes de navigation au niveau supérieur : l'étude approfondie des différentes installations ou applications sort donc du cadre de ce texte.

La lecture finie, vous serez suffisamment versés dans l'AK comme outil de régulation et d'entretien de votre installation frigorifique pour en profiter pleinement.

Notez que ce fascicule n'est qu'une introduction générale du Service Tool AK. Chaque régulateur est en outre accompagné d'un manuel spécifique pour l'installation.

# **Sommaire**

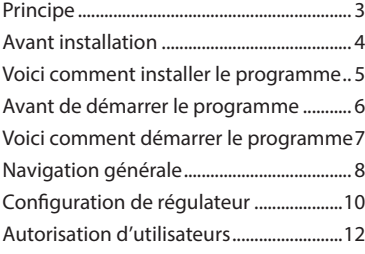

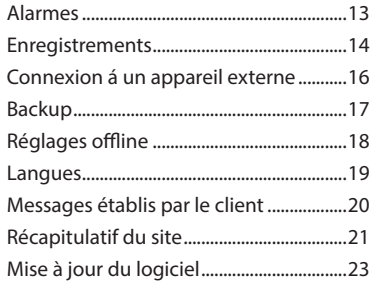

# **Principe**

Le régulateur AK est relié à l'outil PC où le programme est installé. Tous les réglages sont ensuite exécutés par des menus Windows.

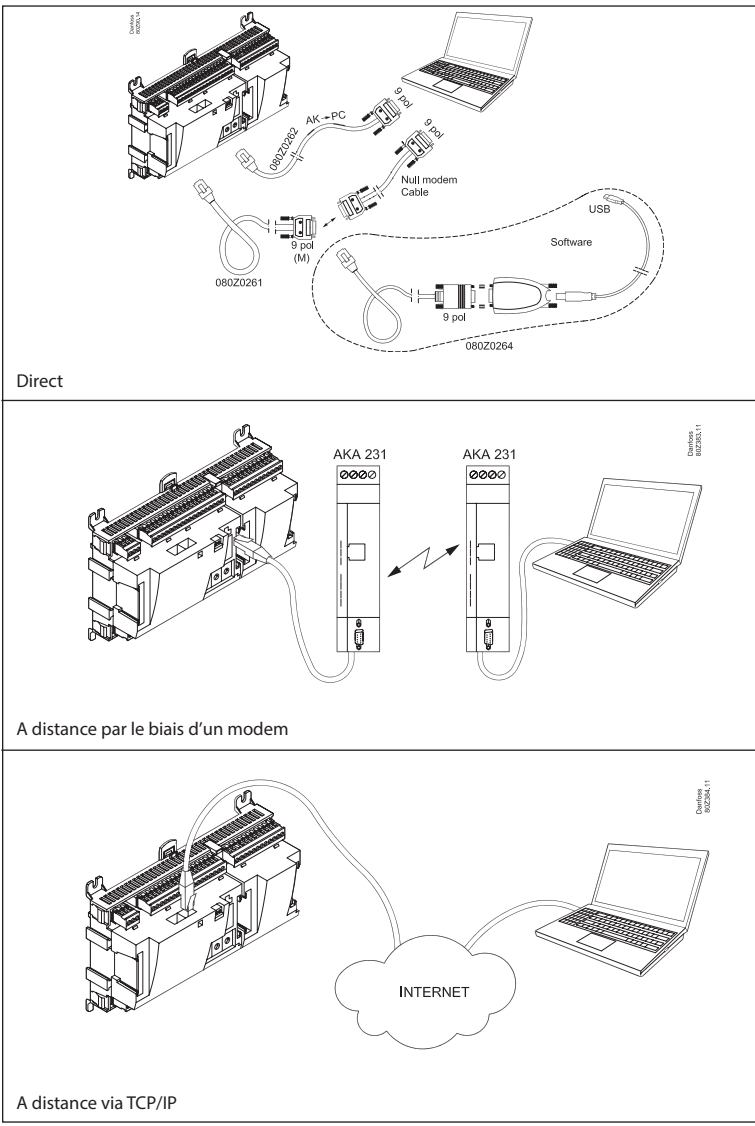

### **Avant installtion**

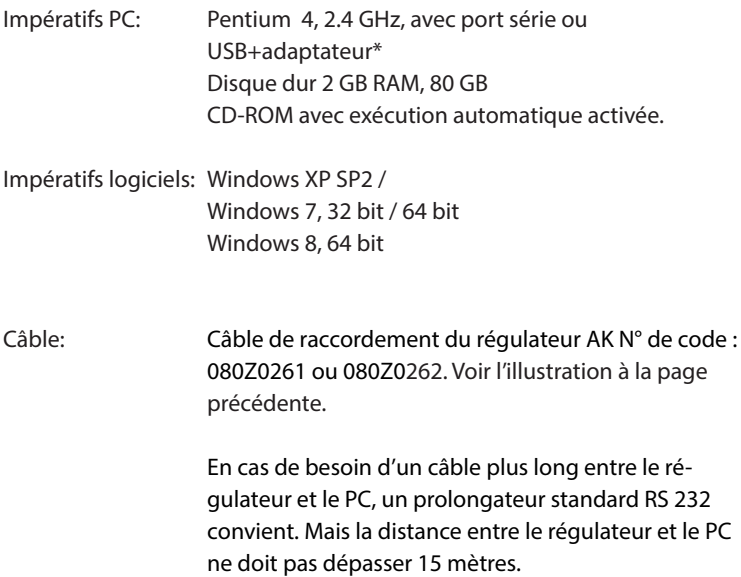

 $*$ ) Un adaptateur : No. de code = 080Z0264

## **Voici comment installer le programme:**

- 1. Mettez le CD-ROM dans le lecteur du PC.
- 2. L'installation démarre automatiquement. Suivez les instructions de l'écran. Le lecteur est facultatif, mais le chemin **doit** être : C**:\ADAP-KOOL\ServiceTool**
- 

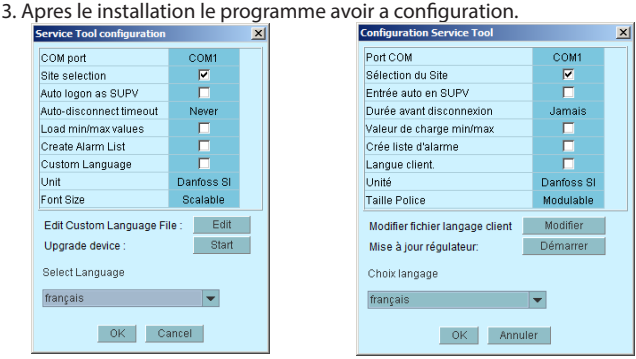

- **COM port**: signalez ce port com qui est utilisé pour une connexion directe.
- **Site sélection**: si vous avez la possibilité de procéder à une connexion à l'appareil par le biais d'un modem ou via TCP/IP, il convient de choisir le site sélection. Cela implique que le « site selection » est visible de façon à ce que vous puissiez choisir l'appareil.
- **Auto logon as SUPV**: est choisi si vous souhaitez un login automatique avec profil d'utilisateur « SUPV ».
- **Auto disconnect**: le Service Tool s'éteint automatiquement après avoir été inutilisé pendant une période définie.
- **Load min/max values**: ne peut être choisi que si vous comptez utiliser la programmation offline. Le téléchargement prend du temps. Le Service Tool lira et sauvegardera les limites de réglage pour les régulateurs que vous connectez.
- **Create alarm list: génère une liste d'alarmes à utiliser ultérieurement. Name = Alarms.XML**
- **Custom Language**: : cette fonction, lorsqu'elle est cochée, permet au programme d'utiliser des textes du fichier de langue du client. Voir plus bas dans le document.
- **Unit**: sélectionnez l'unité (bar et °C ou Psi et °F).
- **Font size: choisissez une taille de police ou laissez-la modulable.**
- **Edit Custom Language file: :** cette fonction vous permet d'accéder à des chaînes afin de les modifier pour des fonctions choisies. Voir page 20.
- **Upgrade device: utilisez uniquement si le logiciel du régulateur raccordé doit être mis à jour. Voir page 23.**
- **Select Language**: doit être réglé sur la langue que vous souhaitez utiliser. Si les régulateurs intègrent la langue sélectionnée, cette dernière sera prédominante sur les régulateurs d'exploitation. Dans le cas contraire, la langue d'affichage est l'anglais.

# **Avant de démarrer le programme**

1. Reliez le régulateur et le PC.

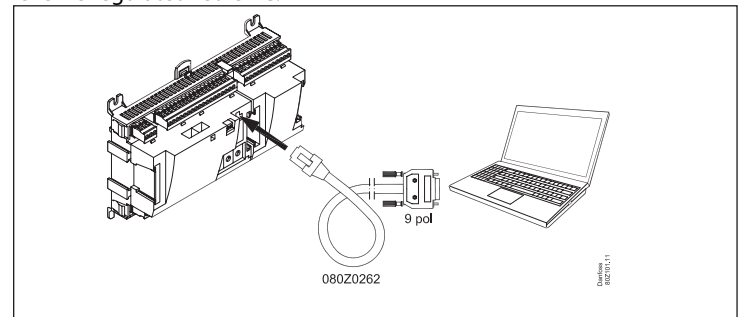

Ou éventuellement au réseau via le manager system.

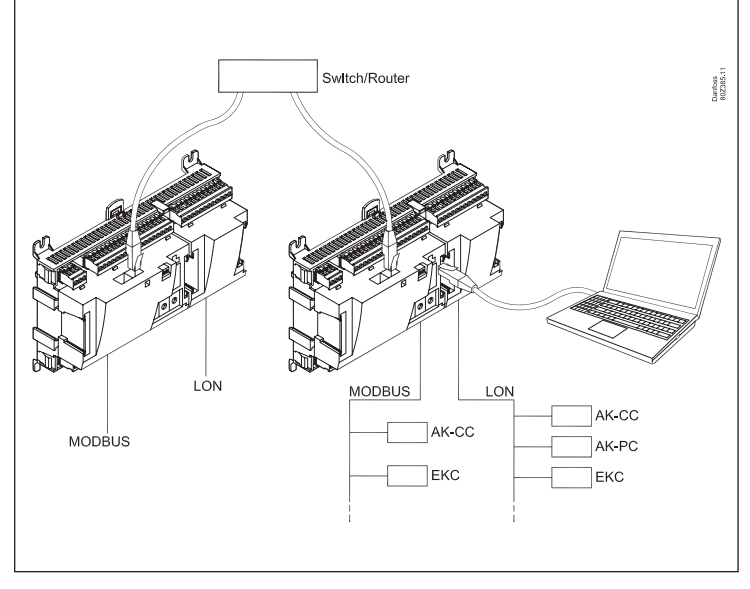

2. Allumez le régulateur s'il ne l'est pas déjà.

# **Voici comment démarrer le programme**

1. Par le menu Start, passez à « Service Tool »- (dans le PC, cette application se trouve dans le programme « ADAP-KOOL »).

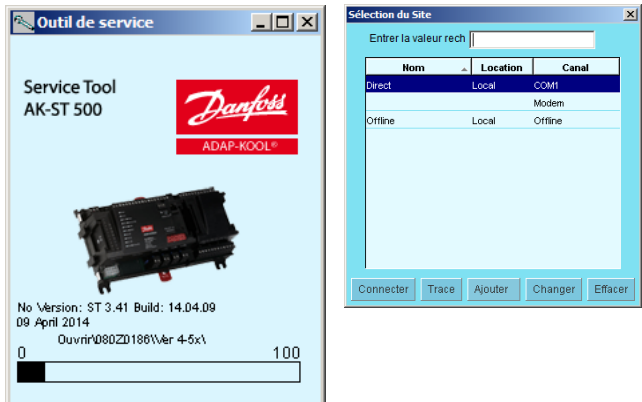

- 2. Choisissez « Direct » lorsque le PC est directement relié à un régulateur. (Il peut y avoir ultérieurement plusieurs lignes pour lesquelles vous pouvez choisir des connexions à d'autres appareils, par exemple via modem ou connexion TCP/IP.)
- 3. Appuyez sur « Connecter ». La première fois que le programme repère un nouveau régulateur, il recherche un fichier sur le PC. Ce transfert prendra quelques minutes. Vous pouvez suivre le transfert sur la barre en dessous de l'écran.
- 4. Choisissez le niveau utilisateur Les niveaux utilisateurs vont de « lecture seulement » jusqu'à l'installation et le paramétrage de l'installation. Il y a un sondage à la page 11. Selon le fournisseur, le nom utilisateur donnant les plus grandes possibilités est « SUPV » (superviseur).
- 5. Entrée

Lors du premier démarrage du programme, utilisez le code d'accès « 123 ». Ce code est choisi par l'usine et sert à tous les niveaux utilisateurs – à moins d'être changé.

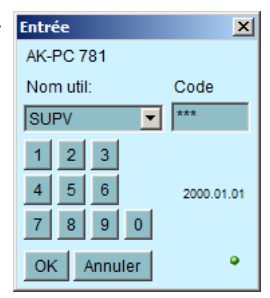

Une fois le contact avec le régulateur établi, on utilise les caractéristiques et les réglages possibles du régulateur actuel. Veuillez vous reporter aux manuels spécifiques.

# **Navigation générale**

Voici la disposition générale de l'interface utilisateur du régulateur. Les icônes varient selon le régulateur ouvert. En général, les blocs de commande se présentent comme suit :

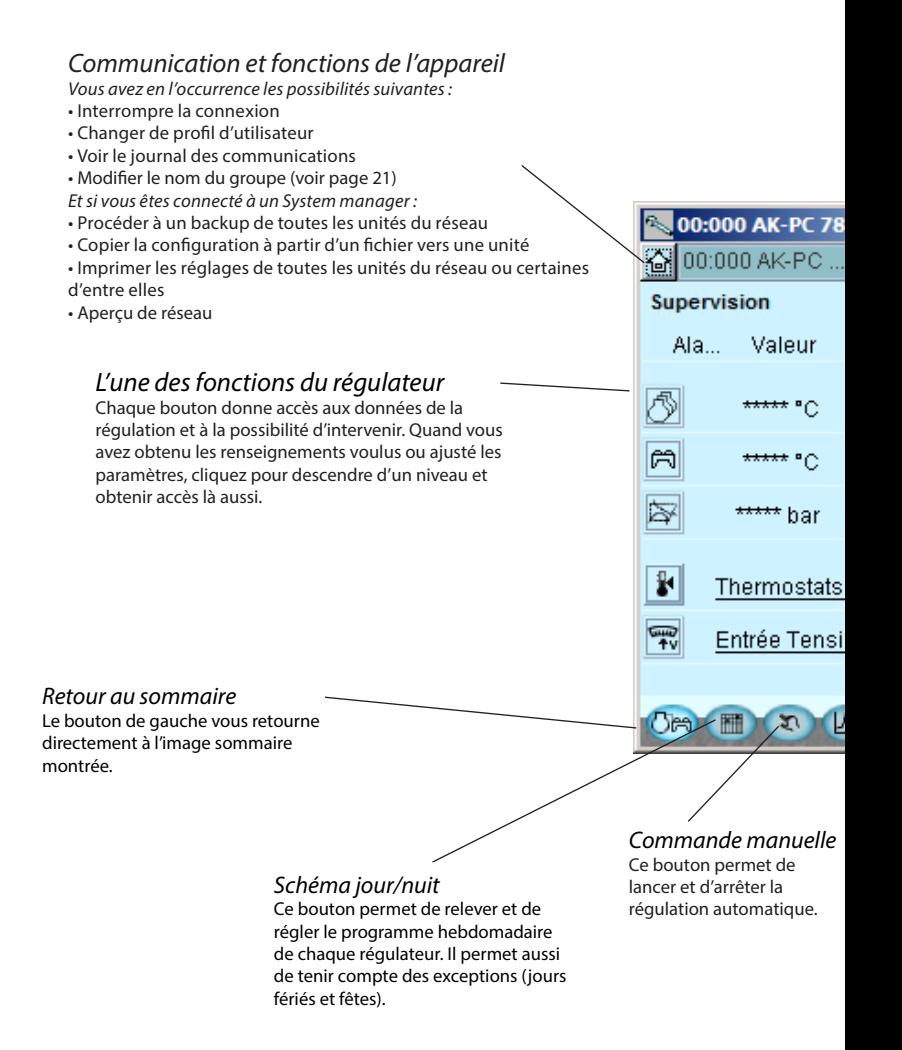

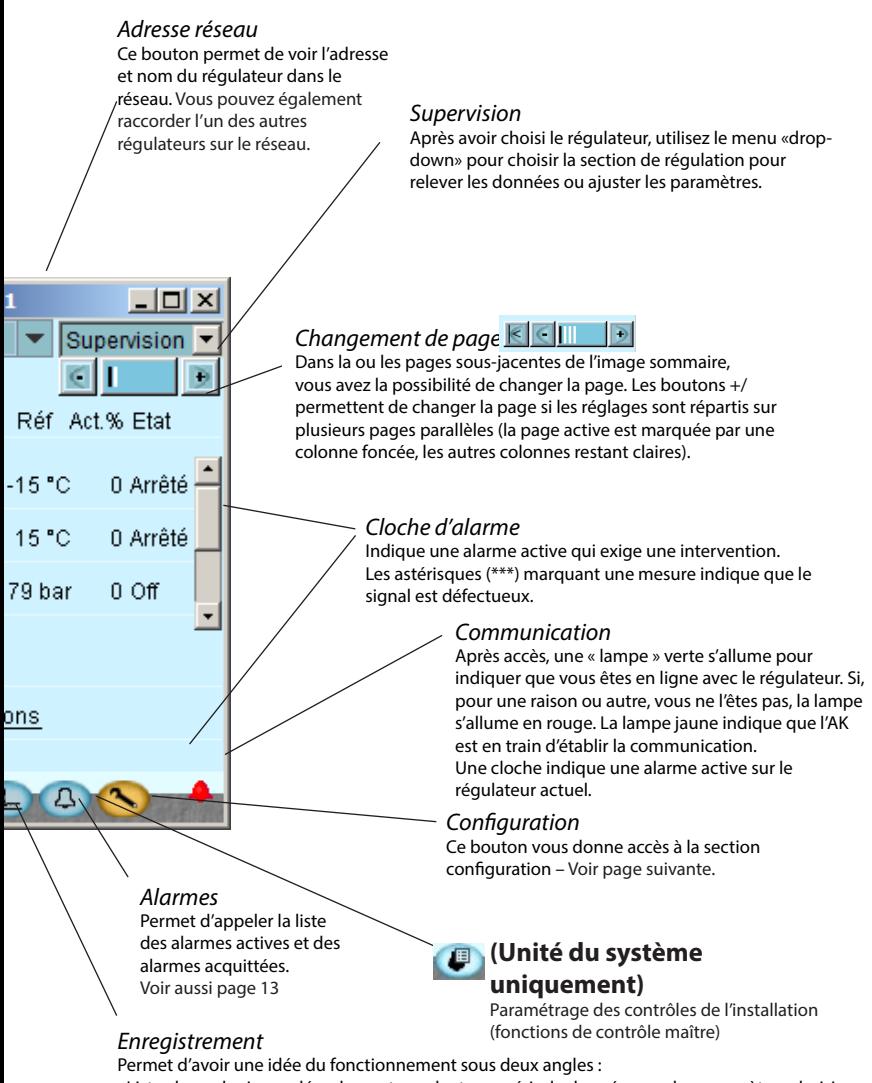

#### • Liste chronologique : déroulement pendant une période donnée pour les paramètres choisis.

• Tendances : l'état de fonctionnement actuel de l'installation – renseignements utiles pour le réglage fin du point de vue énergie ou le changement d'application, par exemple.

# **Configuration de régulateur**

#### **« La clé plate »**

Le bouton de fonction de droite (icône : clé plate) permet de sortir de la section Utilisateur quotidien du régulateur. Vous entrez alors dans le domaine « Utilisateur entretien » réservé aux installateurs ou monteurs pour configurer un régulateur ou procéder à des modifications de base de la configuration existante.

La « clé plate » ouvre un menu dont les points permettent la configuration de l'application sous contrôle.

![](_page_9_Picture_4.jpeg)

Le menu s'adapte au paramétrage, c'est à dire que seuls les points utiles sont visibles.

Les points suivants figurent au menu quel que soit le type de l'installation :

#### **Bloquer ou débloquer conguration**

Permet de bloquer les réglages importants pour éviter les modifications erronées du paramétrage. Débloquez pour modifier la configuration.

#### **Réglage système**

Permet de régler l'horloge et de donner un nom au régulateur.

#### **Choix type installation**

Permet de consulter toutes les fonctions et paramétrages caractérisant l'installation. L'accès aux différentes fonctions de régulation se fait souvent sous plusieurs angles.

#### **I/O configuration**

Permet de définir le signal des différentes entrées et sorties.

#### **I/O état et manuel**

Permet de consulter les etat/valeur d'entrées et de choisir la régulation manuelle des signaux de sortie.

#### **Autorisation**

Ici sont définis les utilisateurs et les codes d'accès. Les réglages d'usine sont les suivants :

![](_page_10_Picture_106.jpeg)

#### **Sauvegarder / Restaurer**

Permet de faire un double des réglages d'un régulateur, soit pour les transférer à un régulateur de rechange, soit pour les « copier-coller » à d'autres régulateurs portant le même numéro de code, avec la même configuration et chargés de la même version de logiciel.

# **Autorisation d'utilisateurs**

Permet de dénir de nouveaux utilisateurs ou de modier le code d'accès des utilisateurs existants. Pour avoir accès à ce menu, il faut être enregistré comme superviseur. Seul le superviseur peut autoriser d'autres utilisateurs et modifier leur code d'accès.

Vous pouvez définir les profils d'utilisateurs suivants : **Default (DFLT).** Le niveau inférieur qui ne donne accès qu'aux données fonctionnelles élémentaires.

**Utilisateur quotidien (DAIL).** L'avant dernier niveau est généralement réservé au responsable du rayon froid d'un magasin. Permet de relever les alarmes, régler les paramètres fonctionnels et acquitter les alarmes. **Utilisateur entretien (SERV).** Niveau réservé à l'installateur ou monteur pour installer et mettre en route l'installation, pour procéder aux réglages et ajustages significatifs et pour réguler les automatismes en cas d'entretien. **Superviseur (SUPV).** Réservé aux constructeurs ou superviseurs chargés de la responsabilité supérieure. Seuls les superviseurs ont le droit d'autoriser d'autres utilisateurs.

Obtenez d'abord votre autorisation pour la configuration. Dans l'image d'accès, choisissez « Superviseur » suivi d'un code d'accès. Vous pouvez ensuite définir et autoriser de nouveaux utilisateurs.

![](_page_11_Picture_141.jpeg)

#### **Procédé à suivre**

- 1. Donnez à l'utilisateur un « nom » court de maximum quatre caractères.
- 2. Ajoutez-y un numéro ID qui n'est pas déjà utilisé.
- 3. Inscrivez un code d'accès (chiré) ne dépassant pas 9999.
- 4. Donnez au nouvel utilisateur le profil désiré.
- 5. En cas d'installations importantes où l'utilisateur doit avoir accès au chauffage et à la ventilation, cochez également la dernière case.
- 6. Pour terminer, appuyez sur OK.

# **Alarmes**

Les deux images montrent les alarmes actives et les alarmes antérieures, respectivement. Pour savoir plus sur une alarme, vous pouvez appeler une image infos à l'écran en cliquant sur l'alarme en question.

Pour confirmer avoir pris connaissance d'une alarme, vous pouvez cocher le carré correspondant. N'oubliez pas que l'erreur persiste et doit être corrigée.

![](_page_12_Picture_3.jpeg)

 $\overline{a}$ 

![](_page_12_Figure_4.jpeg)

Les quatre boutons on les fonctions suivantes :

- Le premier bouton permet d'éliminer les alarmes inactives ; seules les alarmes actives restent
- ¢ Le deuxième bouton met l'image à jour (y compris les alarmes éventuelles pendant l'affichage de l'image).

 Le troisième et le quatrième bouton permettent de feuilleter les pages d'alarmes. La capacité d'une page est 20 alarmes.

### **Enregistrement**

![](_page_13_Picture_1.jpeg)

Permet de recueillir les résultats de mesures et de les présenter sous forme de courbes.

![](_page_13_Picture_3.jpeg)

Ici la définition des mesures.

Les graphiques sont représentés et définis ici.

Définition des mesures. Ici, Pgc est sélectionné.

![](_page_13_Picture_56.jpeg)

Type = enregistrement général ou collecte pour l'utilisation du service Interval = fréquence à laquelle une valeur est enregistrée.

Period = période pendant laquelle la mesure est enregistrée. Puis, écrasée.

Mesure

- 1. Choisissez un paramètre dans la colonne de gauche.
- 2. Faites-le passer dans la colonne de droite en cliquant sur la flèche (ou double-cliquez sur le paramètre).
- 3. Terminez la configuration en cliquant sur « OK ».

#### La collecte de données commence quand la configuration est **verrouillée, le régulateur se met en marche, l'horloge est dénie et le démarrage est activé.**

#### Le graphique

![](_page_14_Picture_90.jpeg)

Historique = « Collecte des données », c'est à dire les données accumulée.

Tendance = « Tendances », c'est à dire celles qui viennent d'être collectées et qui sont affichées à l'instant.

Exporter = exporter les valeurs collectées dans un fichier.

Ce fichier peut être ouvert dans le programme Excel.

Imp. = imprimer les valeurs accumulées sur une imprimante.

 $\leq$   $\leq$   $\geq$   $\leq$   $\leq$  Avance ou recule dans le temps.

## **Connexion à un appareil externe**

Si vous devez établir une connexion avec un appareil externe, il convient de procéder dès la première image qui s'affiche lorsque vous lancez le programme.

![](_page_15_Picture_109.jpeg)

#### Apparaît ici :

**Direct :** Est utilisé lorsque le régulateur est directement connecté au PC. **Hors-ligne :** Est utilisé lorsque l'on procède à une programmation sans régulateur (voir page suivante).

Il est par ailleurs possible de dénir des connexions externes, par exemple par le biais d'un modem ou via TCP/IP.

Lorsque la connexion choisie est définie, elle peut être choisie conformément aux autres.

#### Généralités relatives à la configuration du site (Réglage du site)

- Le nom du site, la emplacement et le type de site sont des champs textuels. Les connexions sont triées à partir du nom du site (Site name).
- Nom Destination : Doit correspondre à 100 % à la destination, configurée dans le System manager du récepteur.
- Code : Doit correspondre à 100 % au mot de passe, introduit dans le System manager du récepteur.

Modem: • N° tél.: numéro du récepteur.

- Port Com : numéro auquel le modem local est connecté
- Baud: taux baud du modem local (38 400 par défaut)
- Commande At1: chaîne d'initiation au modem local
- Type Modem: champ textuel pour le type de modem
- TCP/IP: Adresse IP: adresse IP du récepteur
	- Port TCP: doit être 1041

DNS name: définissez-le si le destinataire utilise une adresse DNS.

# **Backup**

Lorsque vous paramétrez un régulateur, tous ses réglages sont enregistrés dans un fichier de sauvegarde. Ce fichier peut ensuite être enregistré à des fins de sécurité ou utilisé pour copier et importer les réglages dans un régulateur similaire.

De plus, vous pouvez utiliser le fichier dans le cadre de la programmation offline qui permet de préparer tous les réglages afin de copier ultérieurement le fichier sur un régulateur.

Cette fonction est accessible depuis le menu Configuration du régulateur  $\frac{c_1 - d$ essous.<br> $\frac{c_2 - d_3}{c_3}$  oo:000 AK-PC 781

![](_page_16_Picture_4.jpeg)

Appuyez sur Faire une sauvegarde /restaurat...

![](_page_16_Picture_6.jpeg)

Appuyez sur Backup. Attribuez un

![](_page_16_Picture_8.jpeg)

nom au fichier xxx.bck

# **Réglages offline**

Ici, vous pouvez travailler sur un fichier que vous transférez ultérieurement à un régulateur.

Vous devez impérativement partir d'un fichier de base. Le fichier doit avoir le même numéro de commande et la même version de logiciel que le régulateur. Le fichier sera un fichier de backup de l'appareil.

Il est possible de modifier les réglages. Les valeurs de mesure ne seront bien entendu pas montrées. De même, des fonctions qui nécessitent des connexions en ligne sont impossibles.

![](_page_17_Picture_4.jpeg)

- Connecter
- 2. Choisissez le dossier backup.
- 3. Sélectionnez le fichier. Le fichier est nommé comme suit : « adresse réseau » # « numéro de commande » # « version logiciel » # « nom du régulateur ».

Si les valeurs min./max. ne figurent pas dans le fichier apparaît alors une boîte de dialogue.

Le réglage des valeurs min./max. doit s'effectuer sous la configuration du Service Tool (voir précédemment).

Les valeurs seront automatiquement enregistrées.

# **Langues**

Les différents régulateurs exploités par le Service Tool intègrent au moins une sélection linguistique. Les textes en anglais sont disponibles sur tous les régulateurs.

Il est possible de sélectionner une langue sur ces régulateurs ; elle constituera alors la langue d'affichage. Cependant, le régulateur revient à l'anglais si la traduction est incomplète.

Plusieurs régulateurs ne disposent que de l'anglais (essentiellement la série EKC). Dans ce cas, le Service Tool télécharge une traduction à partir d'un fichier fourni avec l'outil. La sélection de la langue s'effectue dans l'écran de configuration du Service Tool. Si la langue sélectionnée n'est pas identifiée dans le fichier fourni, le régulateur choisit l'anglais par défaut.

Messages d'alarme

La langue des messages d'alarme doit être réglée dans le System Manager AK-SM 720 et les régulateurs connectés.

Avec cette fonction, le System Manager affiche la langue souhaitée, si elle existe dans sa configuration. Si ce n'est pas le cas, le message d'alarme s'affiche en anglais.

Les messages d'alarme des régulateurs EKC s'affichent également dans la langue souhaitée.

# **Messages établis par le client**

Si vous souhaitez modifier certains des messages utilisés dans le Service Tool, procédez comme suit :

1. Sélectionnez l'écran de démarrage de la configuration.<br>  $\frac{|\mathbf{x}|\cdot\mathbf{x}|}{|\mathbf{x}|\cdot\mathbf{x}|}$ 

![](_page_19_Picture_3.jpeg)

- 2. Cliquez sur Modifier
- 3. Placez le curseur dans le texte d'origine affiché. Les majuscules et les espaces doivent être inclus.
- 4. Tapez le signe égal « = ».
- 5. Tapez le nouveau message.
- 6. Enregistrez le fichier.
- 7. Cochez la case « Langue client ».
- 8. Redémarrez le Service Tool.

#### Exemple :

![](_page_19_Picture_93.jpeg)

(Ce réglage ne s'applique pas aux messages d'alarme.)

## **Récapitulatif du site**

Avec cette fonction, vous pouvez récapituler un certain nombre de données du site.

Parmi ces informations figurent :

l'adresse, le nom du régulateur, le paramètre, la valeur.

Il est possible de répertorier jusqu'à 99 paramètres, mais uniquement ceux qui peuvent être enregistrés.

#### Exemple :

![](_page_20_Picture_96.jpeg)

#### Configuration du récapitulatif :

1. Cliquez sur l'icône du maison.

![](_page_20_Picture_9.jpeg)

2. Cliquez sur l'onglet « Site Functions », puis sur le bouton « Supervision site ».  $\vert x \vert$ 

![](_page_20_Figure_11.jpeg)

Modem info

Modifiez le nom du régulateur dans l'installation

Cette fonction est accessible uniquement dans un System Manager.

#### 3. Cliquez sur « Choisir ».

![](_page_21_Picture_62.jpeg)

4. Sélectionnez le régulateur et les paramètres.

![](_page_21_Figure_3.jpeg)

5. Terminez la configuration en cliquant sur « OK ».

# **Update software**

Si le logiciel d'un régulateur nécessite une mise à niveau, procédez comme suit :

- 1. Raccorder l'outil d'entretien directement au régulateur.
- 2. Démarrer la fonction de mise à jour dans l'outil d'entretien, menu configuration.
- 3. L'affichage de la mise à jour est représenté ici.

![](_page_22_Picture_51.jpeg)

- 4. Accéder au fichier contenant le nouveau logiciel.
- 5. Cocher la case Restaurer les paramètres (après la mise à jour, les réglages précédents seront réutilisés).
- 6. Appuyer sur Démarrer.

![](_page_23_Picture_0.jpeg)

**ADAP-KOOL®**

**ADAP-KOOL** 

Danfoss n'assume aucune responsabilité quant aux erreurs qui se seraient glissées dans les catalogues, brochures ou autres documentations écrites.Dans un souci constant d'amélioration, Danfoss se réserve le droit d'apporter sans préavis toutes modfications à ses produits, y compris ceux se trouvant déjà en commande, sous réserve, toutefois, que ces modifications n'affectent pas les caractéristiques déjà arrêtées en accord avec le client. Toutes les marques de fabrique de cette documentation sont la propriété des sociétés correspondantes.

Danfoss et le logotype Danfoss sont des marques de fabrique de Danfoss A/S. Tous droits réservés.

**RS8ES604 2015-10**